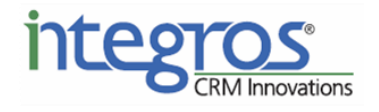

# **SugarAide**

# **User Guide**

**Date Created: 01.02.2018**

**Version 1.1**

## **Content**

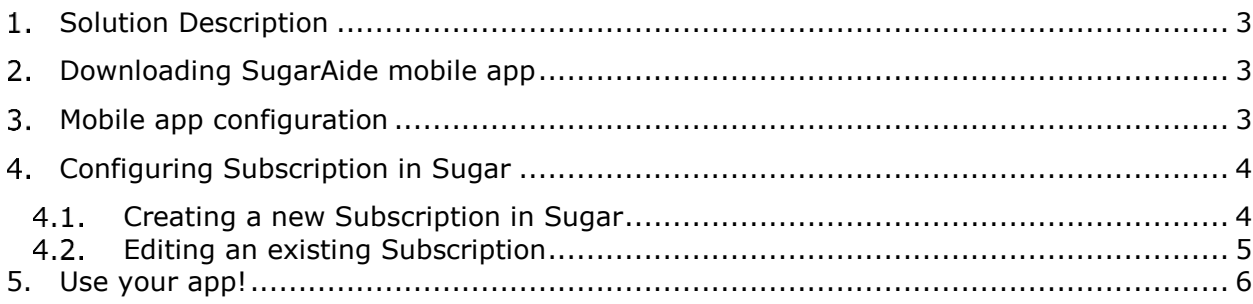

## <span id="page-2-0"></span>**1. Solution Description**

SugarAide brings your Sugar contacts to your fingertips. Your mobile device's address book will now contain all Sugar contacts you are interested in, so every time a Sugar contact calls, you'll know exactly who they are. Not only that, but you'll also have an instant idea of the conversation topic thanks to a list of related activities (calls, tasks, meetings, emails). Last but by no means least, no more manual dialing of Sugar contacts' phone numbers.

#### <span id="page-2-1"></span>**Downloading SugarAide mobile app**

Firstly, you need to download and install the application on your mobile device.

*Note: In order to install SugarAide client application onto your Android device, please make sure that the checkbox, labeled "Unknown sources" ("Allow installation of non-Market apps"), is checked in "Security" section of your device's settings.* 

To perform the installation:

- 1. Navigate to the provided URL via any browser on your device and download the file.
- 2. When the download is completed, tap on the entry for the downloaded APK in "Downloads" section or tap the corresponding entry in the push notification area. At this point a dialog, titled "Complete action using" may be displayed. If such a dialog is displayed, select "Package installer" among the listed options.
- 3. Follow the on-screen instructions in Package installer to complete the installation process.

## <span id="page-2-2"></span>**Mobile app configuration**

After installing SugarAide on your gadget, you need to configure it:

1. Connect to Sugar instance: enter Sugar URL, your personal login and password and then click 'Sign In'

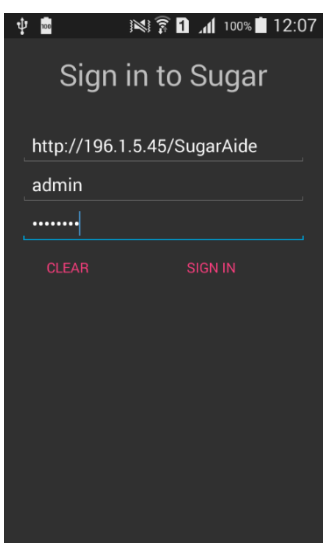

2. After a successful login you will be automatically redirected to the screen, containing information regarding SugarAide accounts on your device.

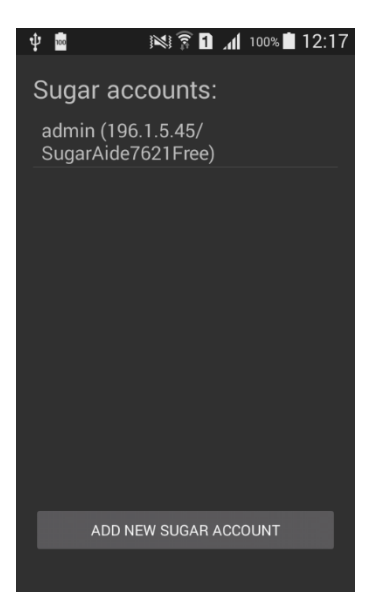

3. For some versions of Android it might be necessary to explicitly enable data synchronization for SugarAide via a checkbox in the "Accounts" section of the device settings.

#### <span id="page-3-0"></span>**Configuring Subscription in Sugar**

#### <span id="page-3-1"></span>**Creating a new Subscription in Sugar**

Contacts are pushed to the device according to filters, specified in GCM Subscriptions module.

In order to create a new subscription, execute the following steps:

1. In Sugar, navigate to 'GCM Subscriptions' module and click the 'Create Subscription' menu item:

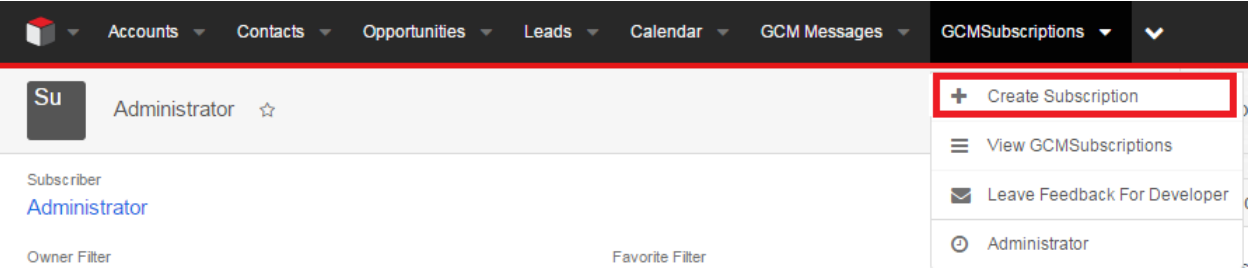

- 2. Provide values for the following fields:
	- Subscriber defaults to the current user but may be changed
	- Owner Filter specifies whether Contacts, assigned to the subscriber, should be pushed to the subscriber's device
	- Follow Filter specifies whether Contacts, followed by the subscriber, should be pushed to the subscriber's device
	- Favorite Filter specifies whether subscriber's favorite Contacts should be pushed to the subscriber's device

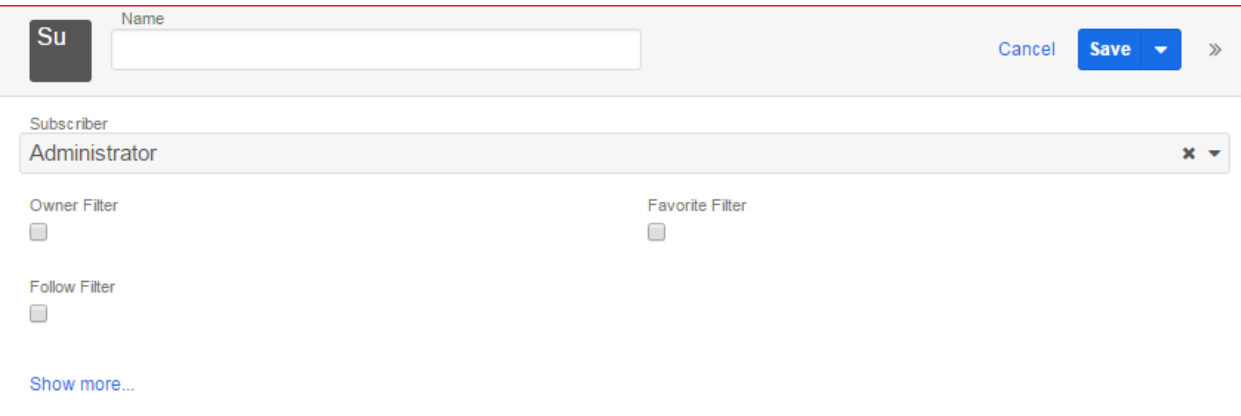

3. Click 'Save'.

*Note that a default Subscription will be automatically created for the user when they log into SugarAide for the first time from a new device. In this case, you may choose to [change](#page-4-0) subscription settings.*

#### <span id="page-4-0"></span>**Editing an existing Subscription**

In order to modify an existing subscription, execute the following steps:

1. Navigate to 'GCM Subscriptions' and click 'View GCM Subscriptions':

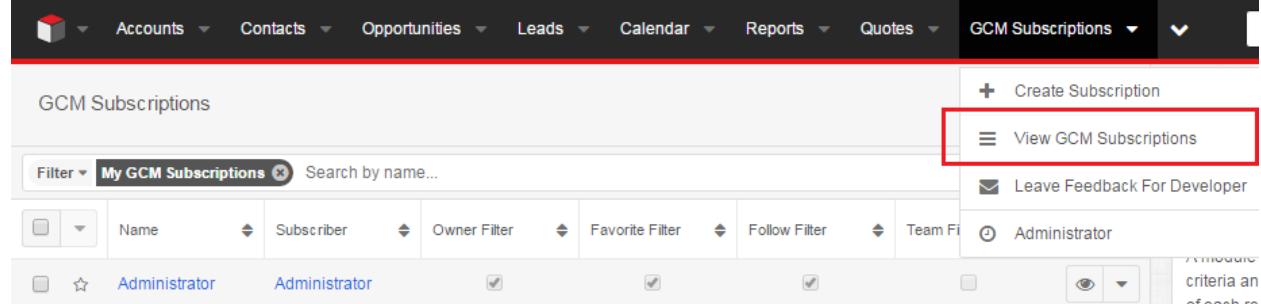

- 2. By default, only the subscriptions of the current user are displayed. If you wish to view other users' subscriptions, disable 'My GCM Subscriptions' filter.
- 3. Open the user's subscription record and make changes to one or several fields:
	- Subscriber defaults to the current user but may be changed
	- Owner Filter specifies whether Contacts, assigned to the subscriber, should be pushed to the subscriber's device
	- Follow Filter specifies whether Contacts, followed by the subscriber, should be pushed to the subscriber's device
	- Favorite Filter specifies whether subscriber's favorite Contacts should be pushed to the subscriber's device

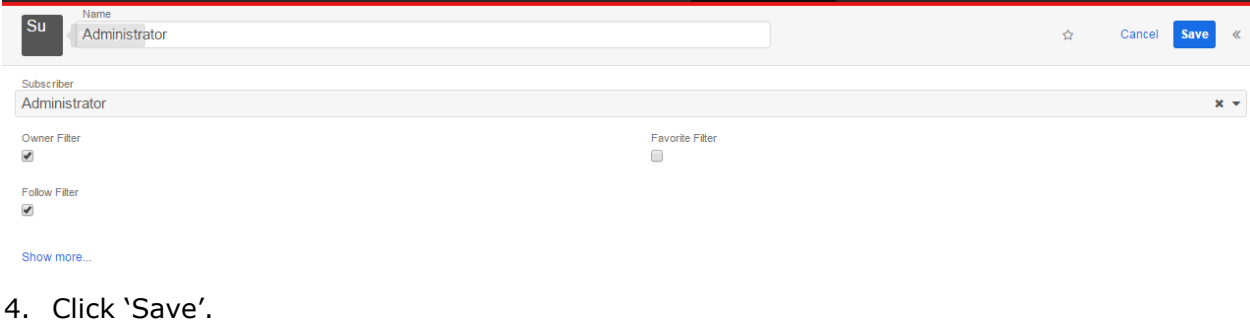

5

## <span id="page-5-0"></span>**5. Use your app!**

1. Any changes made to the contacts, you have subscribed to, or their related activities will be regularly propagated to your device. The time it will take for such changes to reach your gadget depends on frequency at which a corresponding scheduler job in Sugar runs.

#### **Important! Your device needs to have Internet access.**

2. When a contact, you have subscribed to, calls you, an overlay with a list of their recent activities, as well as their company and job title, will appear:

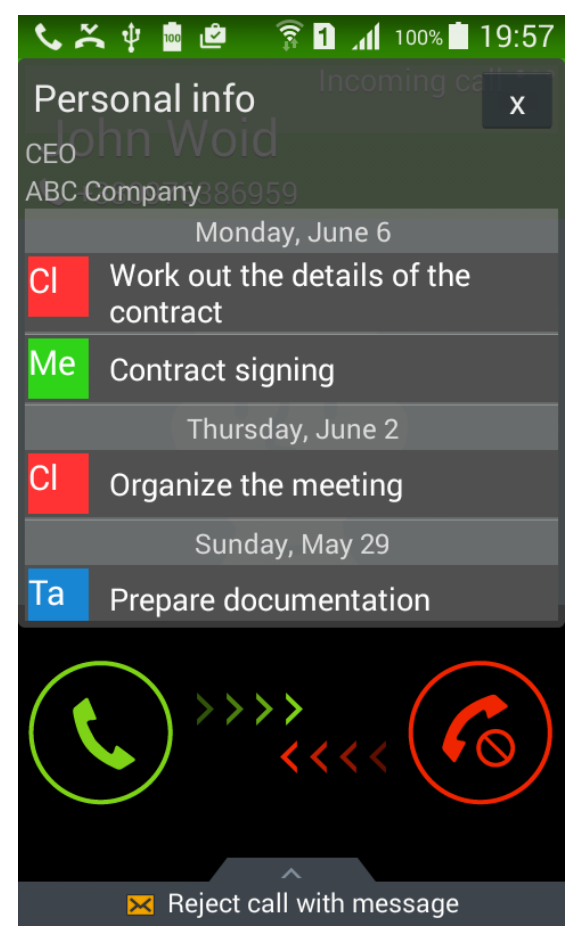